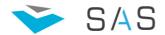

## SAS Client Quick user guide

Design motto of the system is "easy to use", therefore most of the things you have to do are intuitive and don't need big explanations. Also you can just try no harm to the system you can be dine.

- 1. **Start the program** by double click on the CASClient.exe. (We assume that all connectivity settings are done). Type your Username and Password to login to the Server or press "Work Offline" in case you have not possibility to connect to the server
- 2. **Create new trend system**: press right mouse click on "Process Player" and selecting "New Process" or in case you want to use already exiting trend system as template use "Clone process" and then edit it.
- 3. **Edit** adding/delete modify of exiting trends, select "Process settings".
- 4. **Delete trend system** by pressing "Delete process".
- 5. **Name of the trend system** is the meaningful text to you(you specified it)
- 6. **Graphic type** is the style of the line:
  - a. **Dot** Draw only dot of the value corresponds to time
  - b. Line continuously curve. Recommended for analogue values visualization
  - c. **Stepped** continuously curve most suitable for binary values
  - d. **Fill area** is kind of line option, but the area bellow the line is filled.
  - e. Fill area stepped is like normal stepped, but the area bellow the line is filled
- 7. **If you select Add/Edit,** you have to specify:
  - Name specify more meaningful text to you (for example Main motor current)
  - Color of the trend
  - **Display type**: (Dot,Line,Steped,Fill area,Fill area stepped)
  - Line Weight
  - Selection of TAG you want to be plot from the list of pop-up window
  - Common YAxis typically each trend has own Y axis, but this option is useful when
    you want to plot values from the same dimension and range (for example preheater under
    pressure). This will save plot space.
  - **Y-Axis Name** typically is the dimension of the value (for example [mbar])
  - **Scaling** Linearly or Logarithmic and you can choose which scale markers to be visible
  - **Range selection** is advisable to be left automatic. This are begin and end value of Y-Axis. If you want to specify a range you can still do it, but it has not so much meaning
  - You can specify also **limit values** where trend to be drawn with different color. This is useful only when very few trends are selected to be plot and for decision about the needed change of control of the process. Other advantage really easy you can determine when you process went out of limit i.e. normal operation.
  - Last settings are for Time (X) Axis:
    - o **Specify the time range** you want to see your trend.
    - O **Display period** and respectively the **factor** when you request big time range. Plotted trend will be just part visualized on the screen according to the factor and you can use navigation pane for processing the trend. For example if you want to see whole month performance of some parameter, and you want to see more details, it is advised to select factor of 12 hour. But if you just want "to have an eye" how the process was then don't select this option, and whole period will be visualized on just one screen.

## Note:

If you have many trends and the period is big, this could require more time all of the data to be taken from the server.

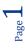

Important to know is that you can use in parallel with all tools. One doesn't require closing of the other, so you can open 3-4 trends, 2 reports, alarms.

- **Export to excel files,** press button from toolbar of process player/repoprt and specify name and location of the file
- Save current chart for offline usage, press button from toolbar of process player/report and specify name and location of the file
- **Print,** press button from toolbar of process player/report, select desired printer and printer settings and print
- Select **different time range**, press button or on the time-period in upper right corner Interval: 30.08.2014 22:55:15 02.09.2014 22:55:15
- Change settings of current trends press 

  button
- Take value point mouse to a trend and wait for a 2 sec
- **Zoom** trend pointing anywhere on the axis and sliding mouse wheel up/down
- Adjust trend position on the plot area, pointing anywhere on value axis, press right mouse button and move mouse up and down
- Move to First, Previews, Next and last values press buttons

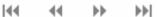

- Play/Pause trend system, press
   buttons
- Select **speed** of animated playing of the trend, press x1 x2 3
- Ruler point the ruler mouse, hold right mouse button and dragging fore/back
- Alarms last 24h, press 24h button, last 7 days 7d
- · Alarms custom range selection

From 10.09.2014 21:43:56 To 11.09.2014 21:43:56

Alarms filters, select different classes and areas

• Retrieve alarms according the selected criteria, press

Filters on retrieved alarms, fill text or part of text in the fields
Source Event Info Text

200LC6 EAGLIT ILLIQ LEXT

Reports

**Open exiting report** - just click on the name or right mouse button to browse report designed by other users. Then select the period using date/time picker or pressing predefined period for last 24h or 7d. Then select the step of the data and press generate button. If you want you can save or export to excel the report. You can edit/modify only reports you are owner, if you are not then clone the report and then edit/modify it.

**Create new report** – press right mouse button and select the option. New report configuration windows will pop-up.

- 1. Give the name of the report (meaningful for you) which will be display in your navigation tree.
- 2. Decide if your report to be public to be used from other users.
- 3. Search for the TAGs you want to include in the report. Type tagname or description, system will filter and reduce number of tags you have scroll
- 4. Double mouse click or drag'n'drop to insert the tag the gray column area. You can change the order (position) of tags by hold mouse button over the tag and point the new position.

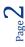

Read

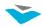

- 5. Setup the TAG:
  - a. Give name and dimension
  - b. Select the mathematical processing of the values. Default is snapshoot
  - c. Decide if you want smart rounding for visualisation
  - d. Decide if you want to have sum of the column at the end.
- 6. If you want you can insert predefined or custom formula column for mathematical operations between tags you already insert to the report.
- 7. Give the title of the report
- 8. Save your report and you are ready to use it.

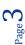